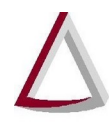

Corregedoria Geral de Justiça - CGJ

# **SISNOR WEB**

# **SISTEMA INTEGRADO DE APOIO À FISCALIZAÇÃO DOS SERVIÇOS NOTARIAIS E DE REGISTRO**

*INFORMAÇÕES GERAIS*

**Manual de Usuário Versão 5.0**

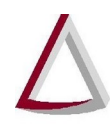

Corregedoria Geral de Justiça - CGJ

#### **Histórico de Revisões:**

- Versão 1.0 02/01/2013
- Versão 2.0 09/12/2013
- Versão 2.1 08/01/2014
- Versão 3.0 28/08/2014
- Versão 4.0 14/04/2015
- Versão 4.1 15/06/2015
- Versão 5.0 07/07/2021

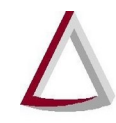

# Tribunal de Justiça do Estado de Minas Gerais<br>Diretoria Executiva de Informática - DIRFOR<br>Corregedoria Geral de Justiça - CGJ

#### **Sumário**

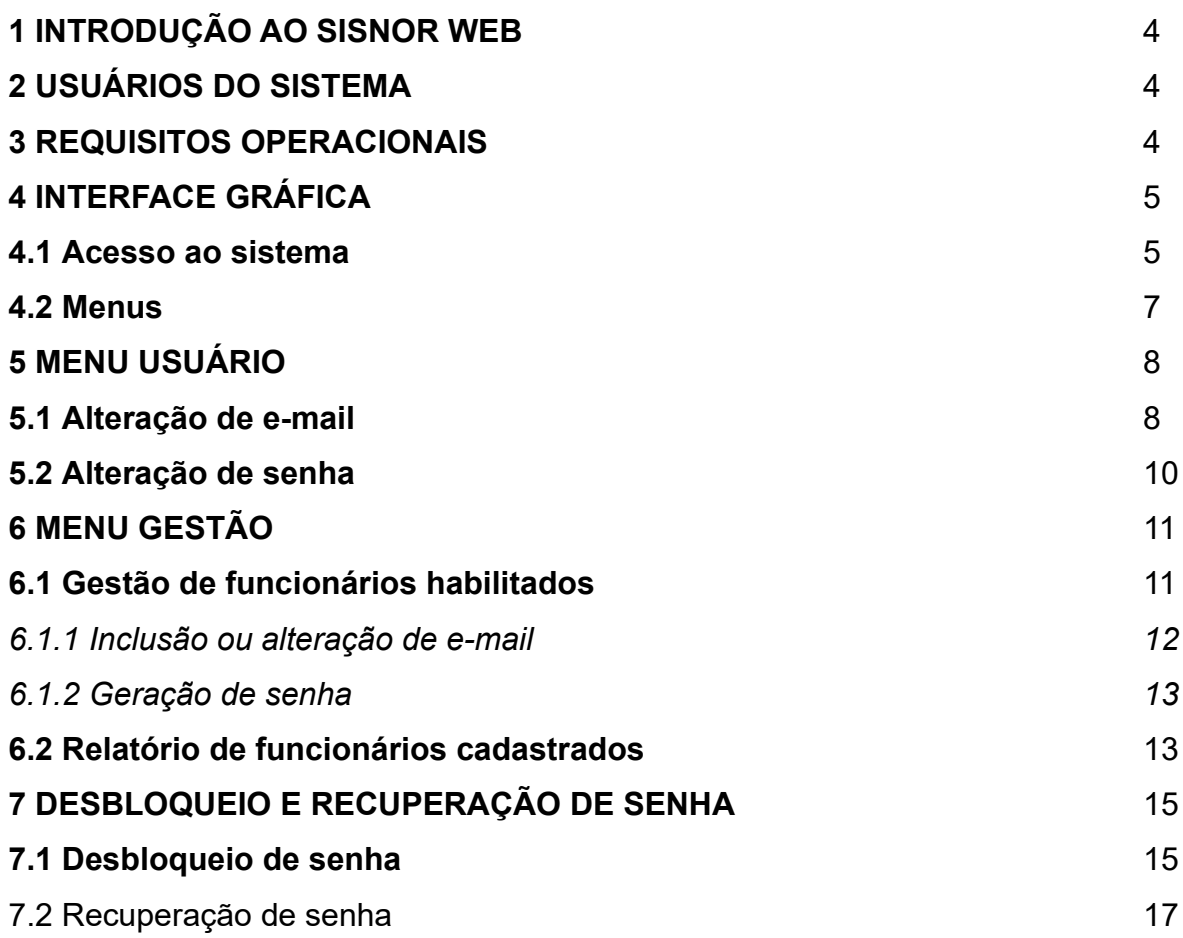

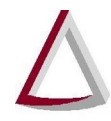

Diretoria Executiva de Informática - DIRFOR Corregedoria Geral de Justiça - CGJ

#### **1 INTRODUÇÃO AO SISNOR WEB**

O Sistema Integrado de Apoio à Fiscalização dos Serviços Notarias e de Registro (Sisnor Web) foi, inicialmente, desenvolvido para utilização pelos serviços notariais e de registro de Minas Gerais, porém, com o constante aprimoramento e a inclusão de novas ferramentas, tornou-se verdadeiro instrumento de apoio a magistrados e servidores responsáveis pela fiscalização dos cartórios extrajudiciais.

Atualmente, além de ser o meio adequado para que as serventias requisitem Selo de Fiscalização Eletrônico, transmitam Declaração de Apuração e Informação da Taxa de Fiscalização Judiciária (DAP), emitam Guia de Recolhimento de Custas e Taxas Judiciárias (GRCTJ), prestem informação sobre receitas e despesas (serventias vagas, sob intervenção ou que tenham responsável temporário em decorrência de aplicação de pena de suspensão), o Sisnor Web é ferramenta de geração de relatórios e repositório de informações relacionadas a dados das serventias, tabelas de emolumentos e Taxa de Fiscalização Judiciária (TFJ), tabela de tipos de tributação, Juízes Diretores de Foro e respectivos assistentes, existência de serviço de internet e de estabelecimento bancário nas localidades, DAPs, selos de fiscalização físicos e eletrônicos, receitas e despesas, GRCTJ, depósito do excedente ao teto etc., sendo que o acesso mais ou menos abrangente depende do perfil do usuário.

Este manual tem o objetivo de fornecer informações gerais a respeito da utilização do sistema, além de informações detalhadas sobre os menus Usuário e Gestão, todas elas **direcionadas às serventias (perfis Responsável e Funcionário)**.

Informações sobre outros módulos e perfis constam de documentos específicos, disponíveis no menu Manuais.

Já as informações técnicas, direcionadas aos desenvolvedores de software, podem ser obtidas em http://selos.tjmg.jus.br/desenvolvedor/#manual\_tecnico ou no próprio Sisnor Web.

#### **2 USUÁRIOS DO SISTEMA**

São usuários do sistema os servidores e funcionários lotados na Gerência de Orientação e Fiscalização dos Serviços Notariais e de Registro (Genot) e respectivas coordenações, os Juízes de Direito Diretores de Foro e assistentes, além dos responsáveis por cartórios extrajudiciais e prepostos por eles autorizados.

#### **3 REQUISITOS OPERACIONAIS**

O Sisnor Web está homologado para as versões **mais recentes** dos navegadores **Mozilla Firefox** e **Google Chrome**.

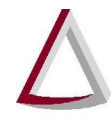

Diretoria Executiva de Informática - DIRFOR Corregedoria Geral de Justiça - CGJ

O uso de navegadores **não homologados** não será amparado pelo suporte de informática e, mesmo que não impeça o acesso, pode ensejar **instabilidade** e **mau funcionamento** do sistema.

#### **4 INTERFACE GRÁFICA**

#### **4.1 Acesso ao sistema**

O Sisnor Web pode ser acessado por meio do Portal TJMG (**www.tjmg.jus.br**) > **Cartórios extrajudiciais** > **SERVIÇOS PARA OS CARTÓRIOS** > **ACESSO AO SISNOR** ou do endereço https://selos.tjmg.jus.br/sisnor/.

No formulário de acesso ao sistema (Figura 1), deve-se digitar as informações referentes a usuário e senha e, em seguida, clicar em "Login".

Para logar utilizando certificado digital (*token* A3 e-CPF), faz-se necessário instalar o aplicativo PjeOffice e proceder à configuração do dispositivo (caso isso ainda não tenha sido feito), conectar o *token* na porta USB, clicar em "CERTIFICADO DIGITAL", selecionar o certificado e digitar a senha cadastrada para ele.

Ressalta-se que o tipo de certificado digital admitido pelo sistema é do tipo e-CPF, ou seja, vinculado ao CPF do usuário, sendo, portanto, de **uso pessoal e intransferível**. Assim, o responsável pela serventia e cada preposto por ele autorizado devem ter o próprio certificado.

Ressalta-se também que o acesso dos prepostos depende de dois cadastros, sendo um deles feito pela Coordenação de Registros Funcionais e de Sistemas dos Serviços Notariais e de Registro (Coref) e o outro, pelo responsável pela serventia.

Para que a Coref efetue o cadastro, deve constar da portaria interna de designação de escrevente/substituto ou no comunicado de contratação de auxiliar a autorização para requisitar e receber selos de fiscalização, nos termos da alínea "e" do inciso I do § 2º e da alínea "d" do inciso I do § 4º do art. 22 do Provimento-Conjunto nº 93, de 22 de junho de 2020.

A especificação do cadastro a cargo do responsável pela serventia consta do item 6 deste manual.

Quando o usuário for responsável por ou preposto autorizado de mais de uma serventia, deve, após *login*, selecionar uma delas na página inicial do sistema, conforme Figura 2.

Atenção! O sistema seleciona, automaticamente, a primeira serventia dentre as listadas, cabendo ao usuário proceder à troca quando necessário.

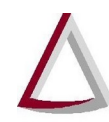

# Tribunal de Justiça do Estado de Minas Gerais<br>Diretoria Executiva de Informática - DIRFOR<br>Corregedoria Geral de Justiça - CGJ

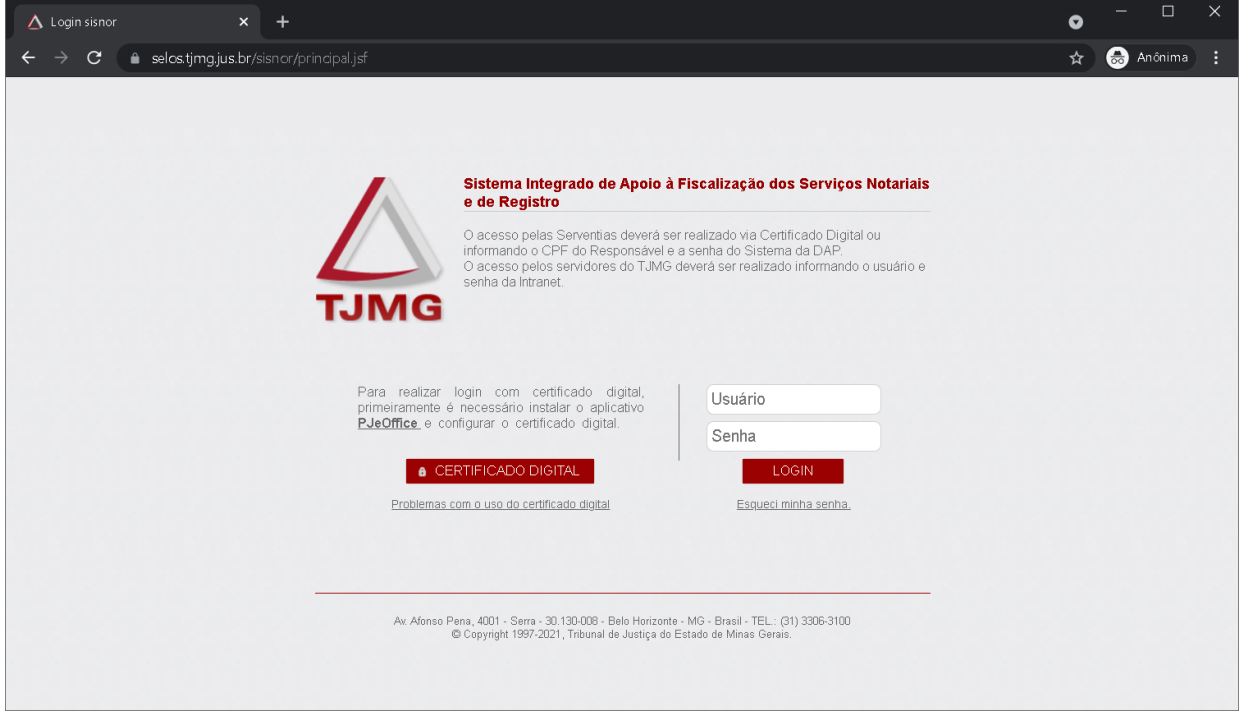

Figura 1 – Acesso ao sistema

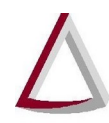

Diretoria Executiva de Informática - DIRFOR Corregedoria Geral de Justiça - CGJ

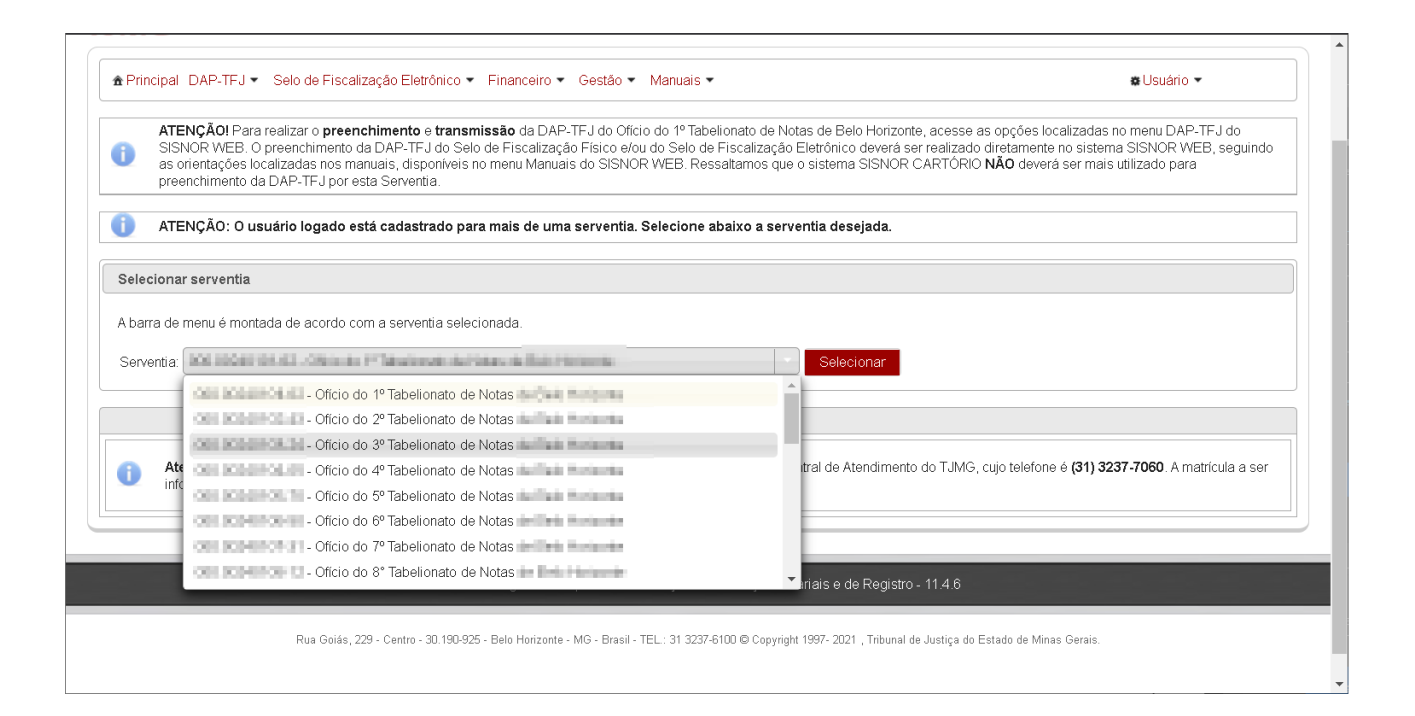

Figura 2 – Seleção de serventia

#### **4.2 Menus**

Estão disponíveis para os perfis Responsável e Funcionário os seguintes menus:

- **Principal:** acesso à página inicial do sistema;
- **DAP-TFJ:** preenchimento, transmissão, retificação, consulta, relatórios e impressão de DAPs;
- **Selo de Fiscalização Eletrônico:** consulta, solicitação de lotes e transmissão de selos, além de acesso a extratos de transmissão;
- **Financeiro:** emissão de GRCTJ e consulta a extrato de pagamentos;
- **Gestão:** acesso a informações sobre o censo de equipamentos para digitalização, à tela de gestão de funcionários habilitados, que será tratada no item 6 deste manual, e ao relatório de funcionários cadastrados;
- **Manuais:** acesso aos manuais dos principais recursos do sistema (Figura 3);
- **Usuário**: acesso à tela de gestão de dados do usuário logado, que será tratada no item 5 deste manual.

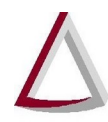

Diretoria Executiva de Informática - DIRFOR Corregedoria Geral de Justiça - CGJ

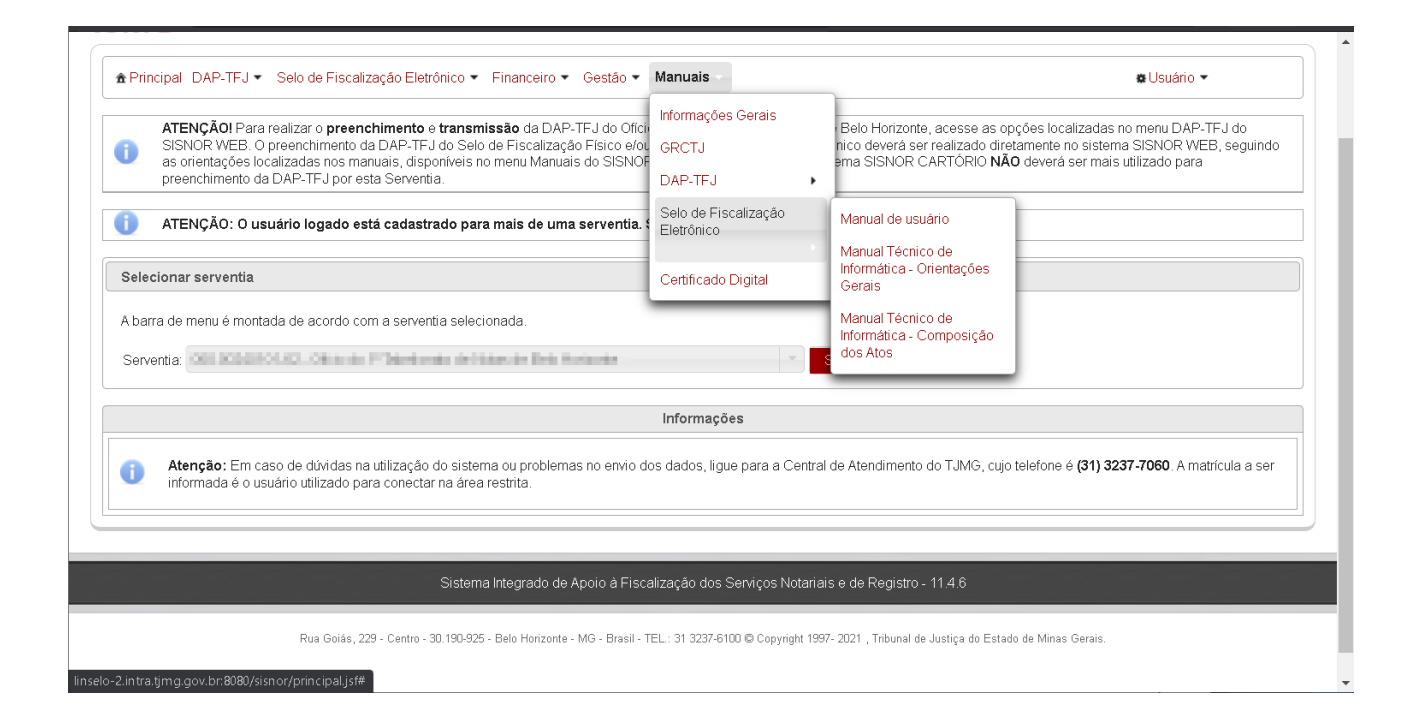

#### Figura 3 – Menu Manuais

#### **5 MENU USUÁRIO**

Por meio do menu Usuário, é possível gerenciar dados de quem está logado, desbloquear e alterar a senha e modificar o e-mail cadastrado, conforme especificado a seguir.

Após clicar em "Usuário" (canto superior direito) e em "Alterar cadastro", conforme Figura 4, deve-se clicar em "Alterar e-mail" ou em "Alterar senha", conforme o caso.

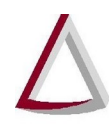

Diretoria Executiva de Informática - DIRFOR Corregedoria Geral de Justiça - CGJ

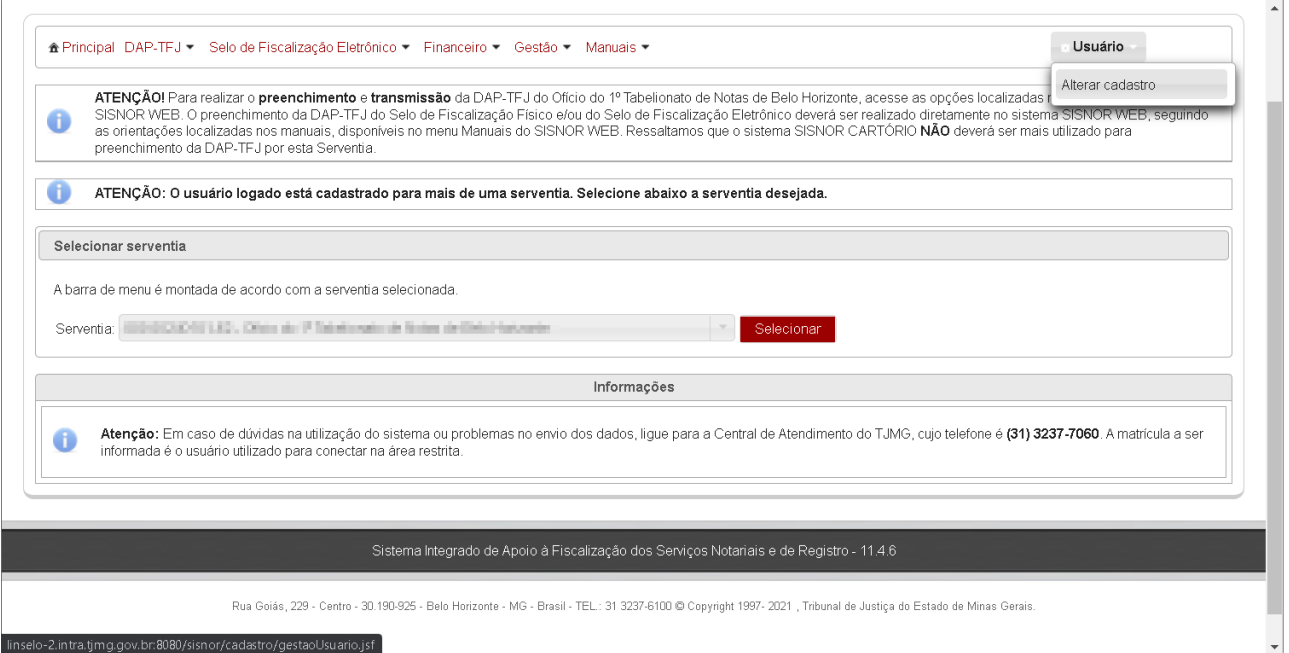

#### Figura 4 – Menu Usuário

#### **5.1 Alteração de e-mail**

Para alterar o e-mail cadastrado, deve-se informar o novo endereço e confirmar a operação. Havendo sucesso, o sistema exibirá mensagem, conforme Figuras 5 e 6.

Atenção! A alteração valerá para todas as serventias vinculadas ao usuário.

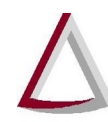

Corregedoria Geral de Justiça - CGJ

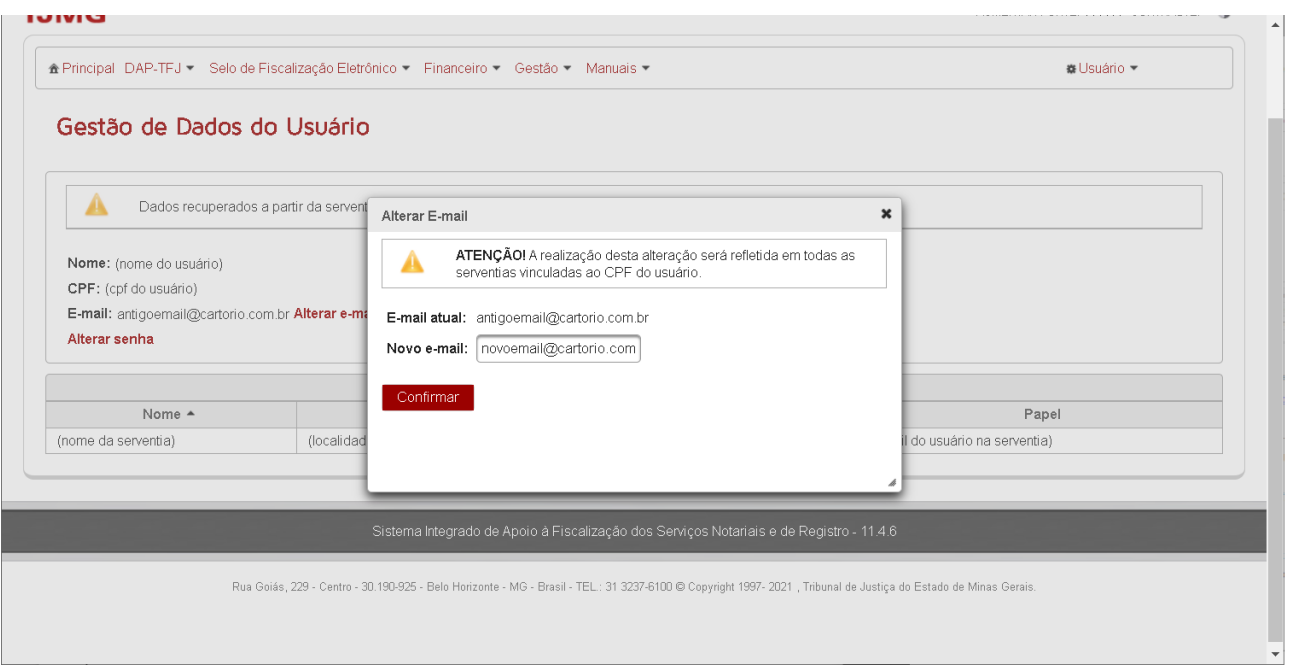

Figura 5 – Alteração de e-mail

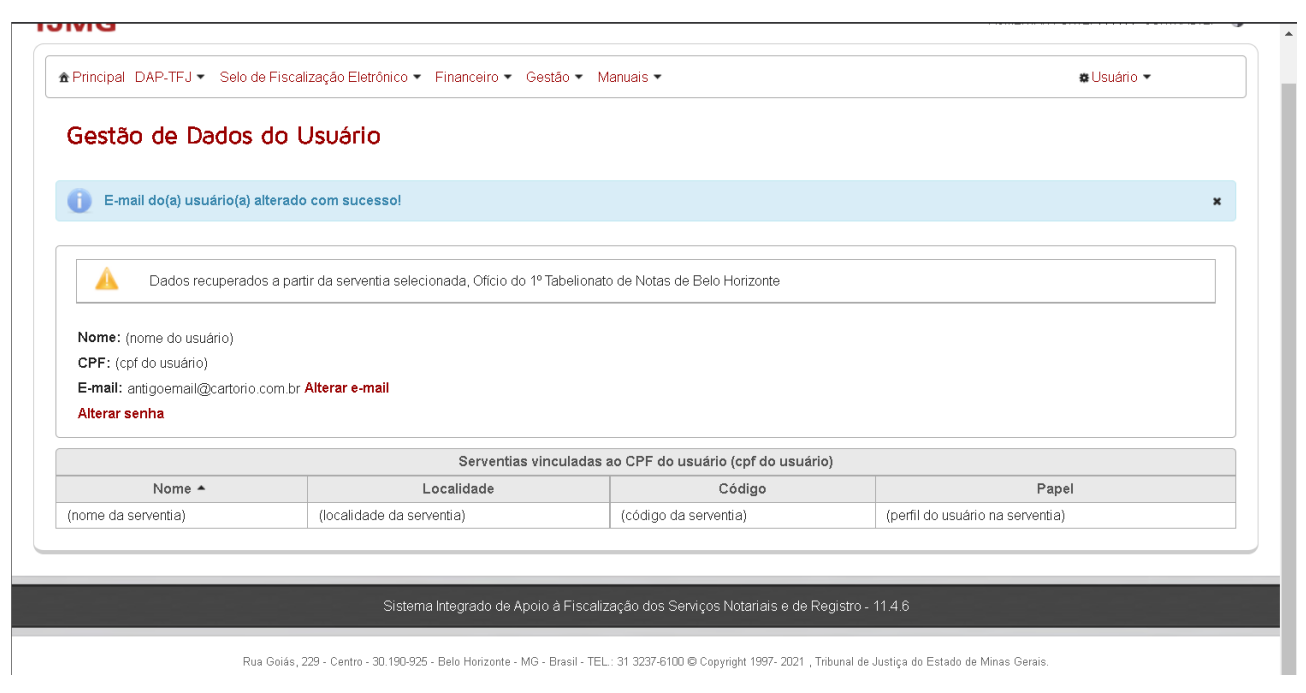

Figura 6 – Confirmação de alteração

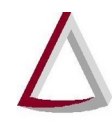

Diretoria Executiva de Informática - DIRFOR Corregedoria Geral de Justiça - CGJ

#### **5.2 Alteração de senha**

Para modificar a senha, devem ser informadas a atual e a nova e esta deve ser repetida para confirmação, conforme Figura 7.

Além disso, o usuário precisa concordar com o termo de responsabilidade, que estabelece que a senha é de uso pessoal e intransferível, para que possa ser feita a alteração. Havendo sucesso, o sistema exibirá mensagem, conforme Figura 8.

Atenção! A alteração valerá para todas as serventias vinculadas ao usuário.

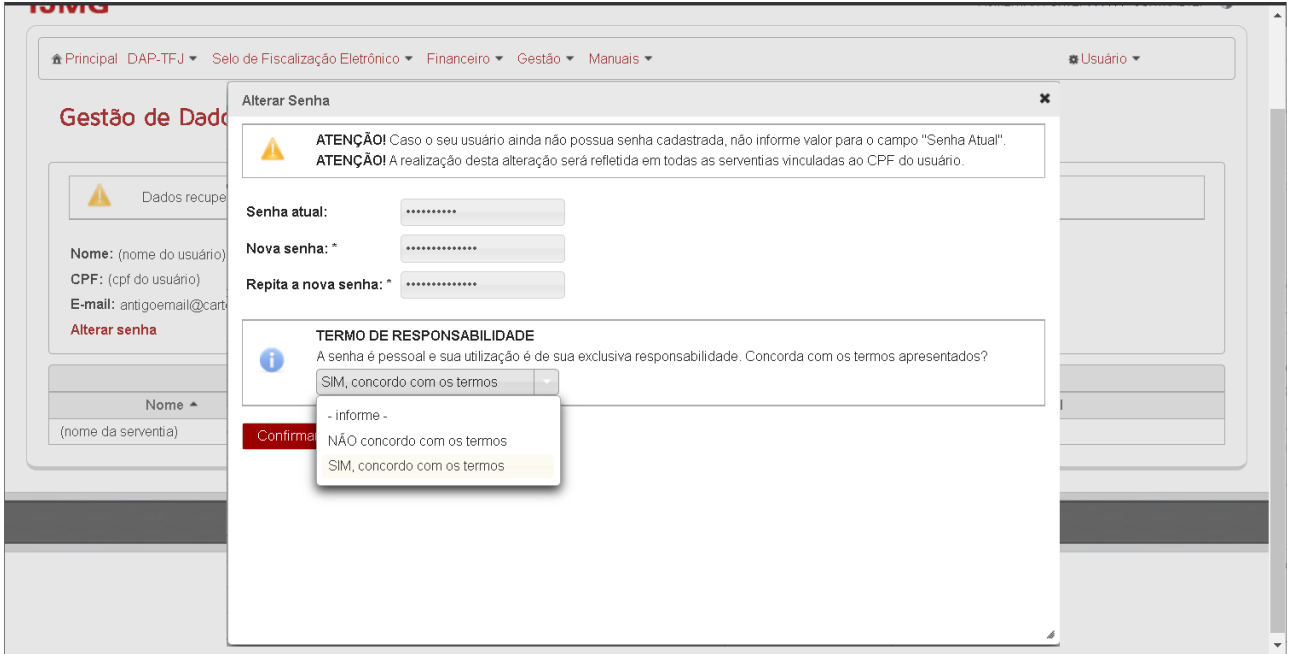

Figura 7 – Alteração de senha

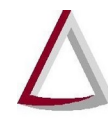

Diretoria Executiva de Informática - DIRFOR Corregedoria Geral de Justiça - CGJ

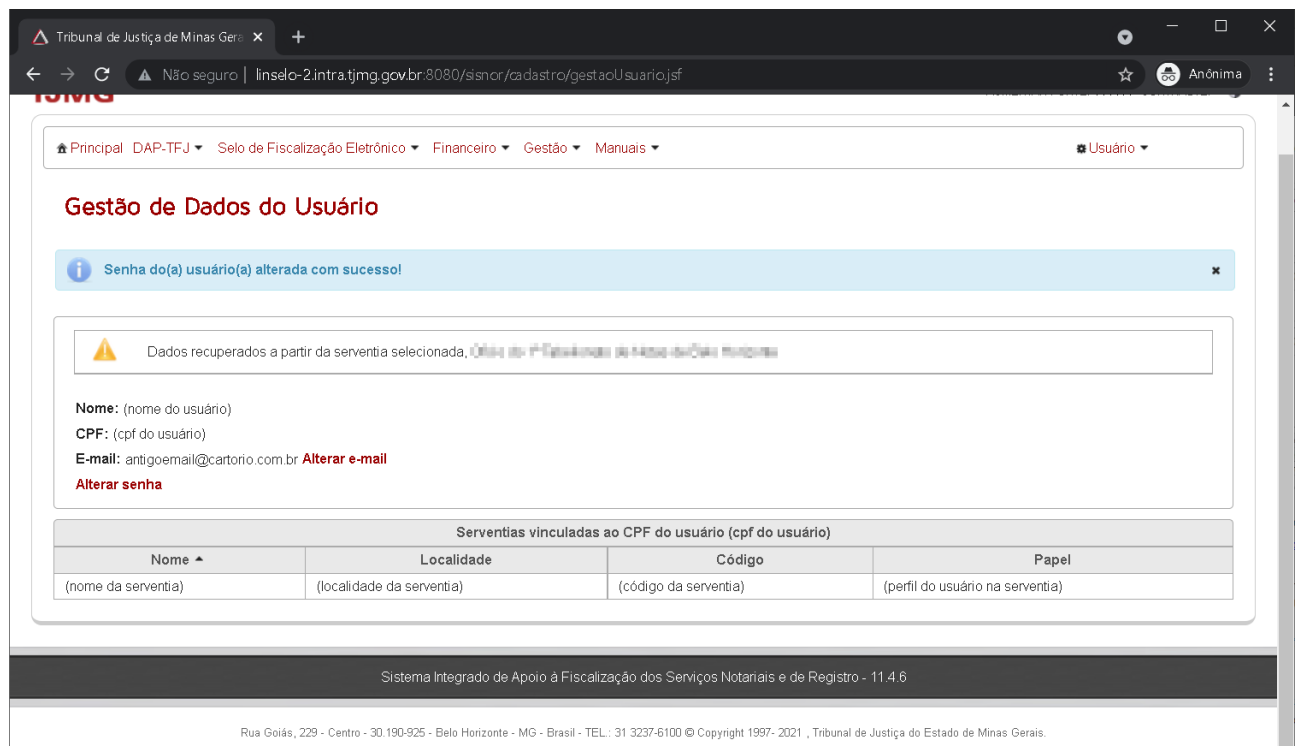

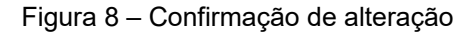

#### **6 MENU GESTÃO**

Por meio do módulo Gestão, é possível prestar informações referentes ao censo de equipamentos para digitalização, que não será tratado neste manual; proceder à habilitação de prepostos para acesso ao Sisnor Web e acessar o quadro de funcionários cadastrados.

#### **6.1 Gestão de funcionários habilitados**

A habilitação de prepostos para acesso ao Sisnor Web é **restrita ao perfil Responsável**.

É necessário que o funcionário tenha sido previamente cadastrado pela Coref e que tenha sido dada a autorização de que tratam a alínea "e" do inciso I do § 2º e a alínea "d" do inciso I do § 4º, todos do art. 22 do Provimento-Conjunto nº 93, de 2020.

Assim como a autorização, a desautorização deve ser informada à Coref por meio do Malote Digital para o devido cadastro.

A tela de gestão de funcionários habilitados permite apenas incluir e alterar o e-mail dos funcionários cadastrados e gerar senha de acesso para eles (Figura 9).

Caso haja alguma divergência de nome ou CPF do funcionário, deve-se entrar em contato com a Coref (coref@tjmg.jus.br).

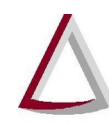

Corregedoria Geral de Justiça - CGJ

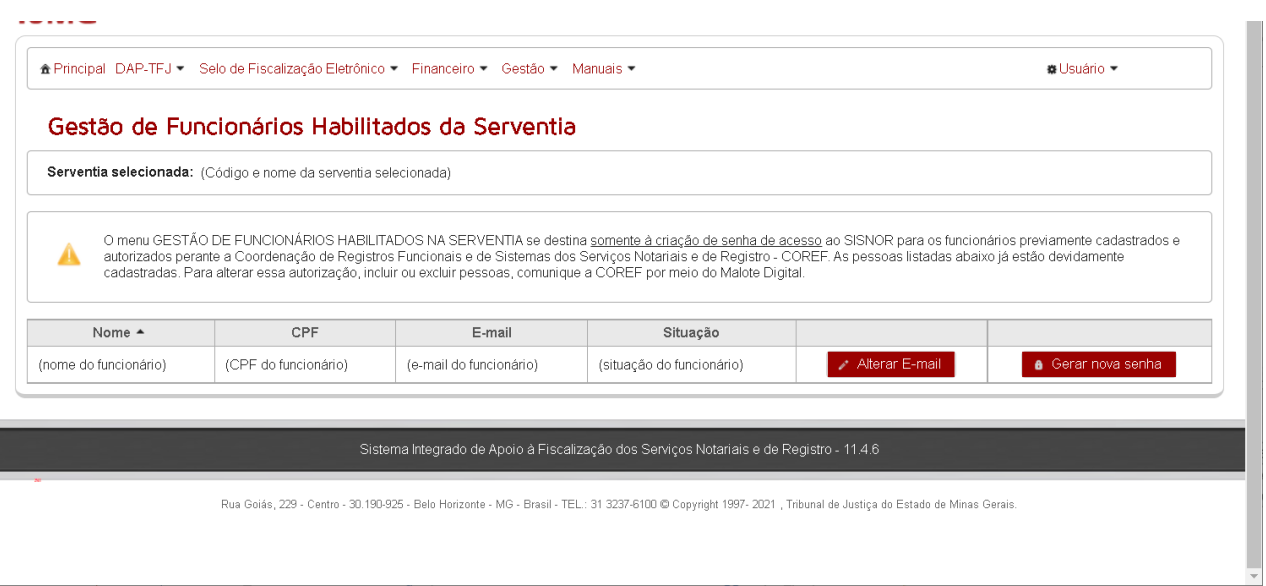

#### Figura 9 – Gestão de funcionários habilitados

#### *6.1.1 Inclusão ou alteração de e-mail*

Para incluir ou alterar o e-mail do funcionário, deve-se acionar o comando Alterar E-mail, informar o endereço eletrônico na tela modal exibida e confirmar a inclusão/alteração (Figura 10).

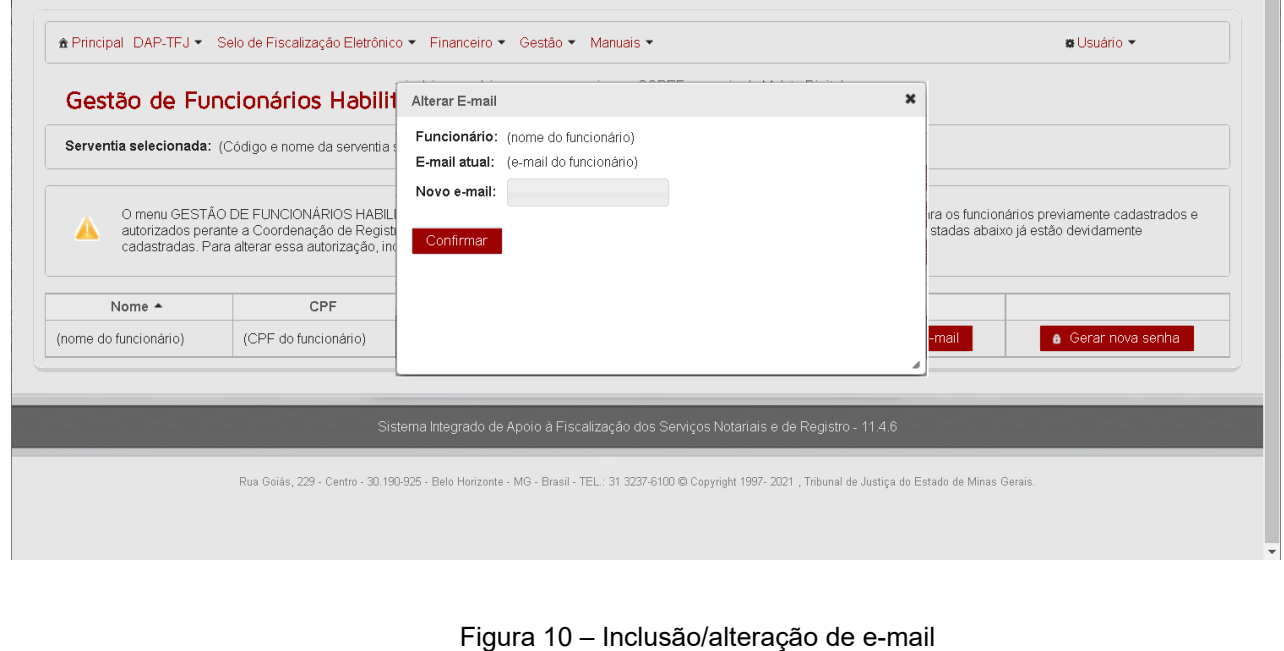

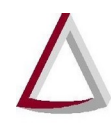

. . . . . **.** 

Tribunal de Justiça do Estado de Minas Gerais Diretoria Executiva de Informática - DIRFOR

Corregedoria Geral de Justiça - CGJ

#### *6.1.2 Geração de senha*

Para gerar senha para o preposto, é necessário que tenha sido cadastrado um e-mail para ele. Deve-se acionar o comando Gerar nova senha e, em seguida, confirmar a operação (Figura 11). A senha será gerada pelo sistema e enviada para o e-mail cadastrado, devendo-se proceder ao desbloqueio, conforme orientações contidas no item 7.1.

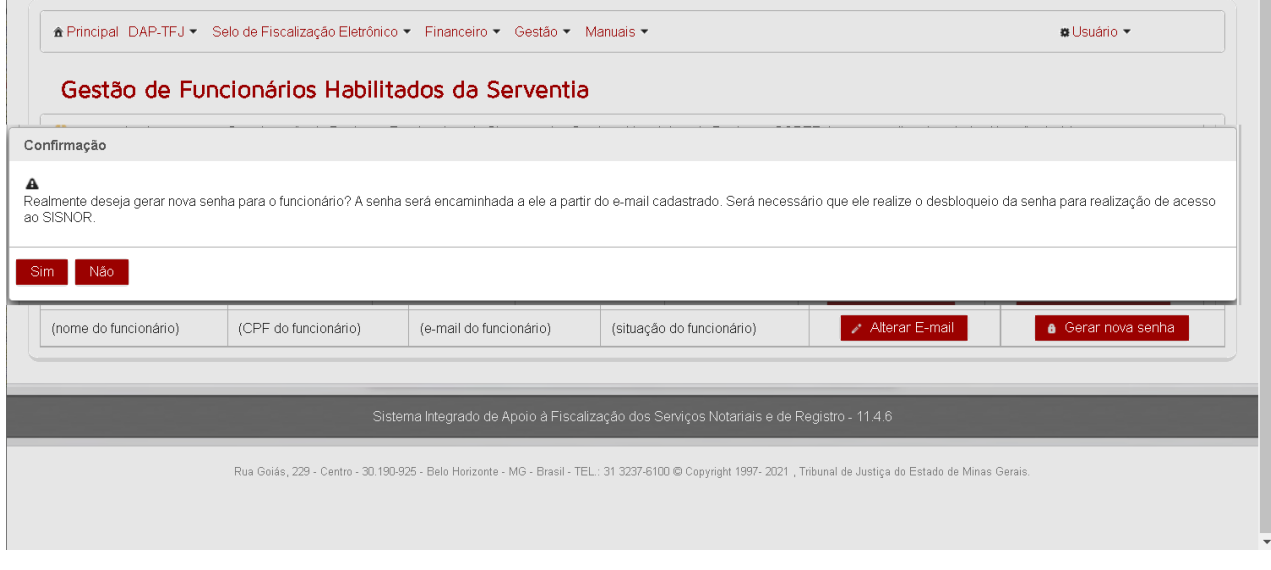

Figura 11 – Geração de senha

#### **6.2 Relatório de funcionários cadastrados**

O relatório de funcionários cadastrados está disponível **apenas para o perfil Responsável**. Em tela, são apresentados os seguintes dados dos prepostos (Figura 12):

- Nome;
- CPF;
- Data de nascimento;
- Data de ingresso;
- Regime de contratação;
- Função;
- Autorização para selo.

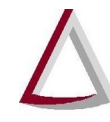

Diretoria Executiva de Informática - DIRFOR Corregedoria Geral de Justiça - CGJ

Considera-se data de ingresso a referente ao início da relação de emprego entre o preposto e o atual responsável pela serventia. Assim, a alteração de função **não impacta** na data de ingresso. Além disso, caso o funcionário tenha sido desligado e readmitido, constará a data da relação **mais recente**.

É possível ordenar por nome, data de ingresso, data da dispensa, função e autorização para selo, sendo que, no caso de ordenação por função, há organização por ordem alfabética dentro de cada uma delas.

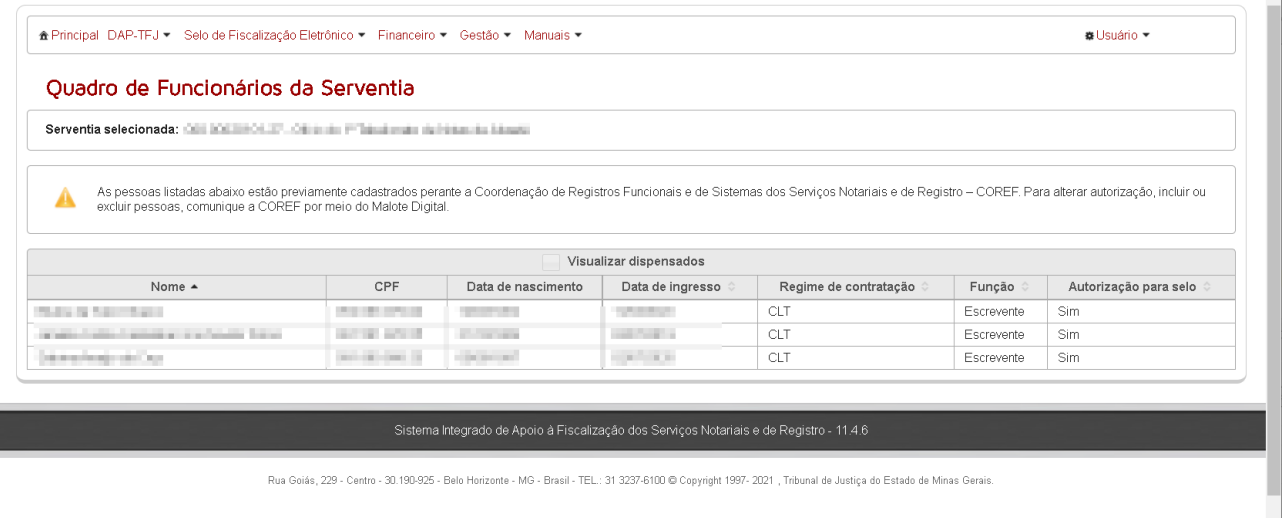

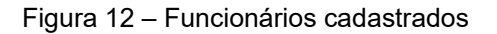

A visualização padrão apresenta apenas os prepostos ativos na serventia, porém é possível habilitar a visualização dos funcionários dispensados também. Nesse caso, será apresentada em tela a coluna Data da dispensa, conforme Figura 13.

| * Principal DAP-TFJ ▼ Selo de Fiscalização Eletrônico ▼ Financeiro ▼ Gestão ▼ Manuais ▼                                                                                                    |                         |                          |                                                        |                          |                       |            | <b>B</b> Usuário ▼    |  |
|----------------------------------------------------------------------------------------------------|-------------------------|--------------------------|--------------------------------------------------------|--------------------------|-----------------------|------------|-----------------------|--|
| Quadro de Funcionários da Serventia                                                                                                    |                         |                          |                                                        |                          |                       |            |                       |  |
| Serventia selecionada: http://www.india.com/india.com/india.com/india.com/india.com/india.com/india.com/india.com/india.com/india.com/india.com/india.com/india.com/india.com/india.com/india.com/india.com/india.com/india.co                                            |                         |                          |                                                        |                          |                       |            |                       |  |
| As pessoas listadas abaixo estão previamente cadastrados perante a Coordenação de Registros Funcionais e de Sistemas dos Serviços Notariais e de Registro - COREF. Para alterar autorização, incluir ou<br>excluir pessoas, comunique a COREF por meio do Malote Digital. |                         |                          | $\overline{\smash{\checkmark}}$ Visualizar dispensados |                          |                       |            |                       |  |
| Nome $\triangle$                                                                                                    | CPF                     | Data de nascimento       | Data de ingresso                                       | Data de dispensa         | Regime de contratação | Função     | Autorização para selo |  |
| Share in Dien Shap                                                                                                    | <b>CONTRACTOR</b>       | control within           | and the con-                                           | <b>CONTRACTOR</b>        | CLT                   | Escrevente | Não                   |  |
| <b>Brancher Home Avenue</b>                                                                                                    | <b>WELLER FIRE ARE</b>  | <b>SECTION</b>           | ---                                                    | <b>CONTRACTOR</b>        | <b>CLT</b>            | Substituto | Não                   |  |
| I have a short book in a short be-                                                                                                    | <b>CONTRACTOR</b>       | <b>CONTRACTOR</b>        | <b>COMPANY</b>                                         | <b>CARD CARD IN</b>      | CLT                   | Substituto | Não                   |  |
| Control McGrant Terrant                                                                                                    | <b>ALC: NO DELLE</b>    | <b>Contract Contract</b> | <b>Contract Contract</b>                               |                          | <b>CLT</b>            | Escrevente | Sim.                  |  |
| Jacket Critics County for the productions.                                                                                                    | <b>STATE OF ALL AND</b> | <b>CONTRACTOR</b>        | <b>CONTRACTOR</b>                                      |                          | CLT                   | Escrevente | Sim                   |  |
| determined the first and                                                                                                    | <b>CONTRACTOR</b>       | <b>CONTRACTOR</b>        | <b>CONTRACTOR</b>                                      | <b>CONTRACTOR</b>        | CLT                   | Escrevente | Não                   |  |
| ing and part for Controlled States                                                                                                    | <b>CONTRACTOR</b>       | and it was a             | <b>CONTRACTOR</b>                                      | <b>Contract Contract</b> | CLT                   | Substituto | Não.                  |  |
| price colorer in Engine                                                                                                    | and the form of         | <b>CARD CORP.</b>        | colored basic                                          | <b>CONTRACTOR</b>        | CLT                   | Escrevente | Não                   |  |
| The control of the first terms.                                                                                                    | THE R. P. LEWIS         | <b>Service Control</b>   | <b>CONTRACTOR</b>                                      | <b>COMPANY</b>           | CLT                   | Substituto | Não.                  |  |
| <b>Home American Street</b>                                                                                                    | and the first and       | <b>CONTRACTOR</b>        | The County                                             | The party of the         | CLT                   | Escrevente | Não                   |  |
|                                                                                                    | and the family of       | <b>CONTRACTOR</b>        | <b>STATE</b>                                           |                          | CLT                   | Escrevente | Sim                   |  |
| Control of Product Services                                                                                                    |                         |                          |                                                        |                          |                       |            |                       |  |

Figura 13 – Funcionários ativos e desligados

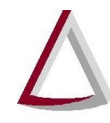

Corregedoria Geral de Justiça - CGJ

Os prepostos apresentados na tela (tanto os ativos quanto os desligados) são os que constam do cadastro mantido pela Coref.

Havendo divergência, **é essencial que o responsável pela serventia envie** cópia da portaria de designação/destituição de escrevente/substituto ou comunicado de contratação/destituição de auxiliar por meio do Malote Digital, nos termos dos §§ 3º e 4º do art. 22 do Provimento-Conjunto nº 93, de 2020.

#### **7 DESBLOQUEIO E RECUPERAÇÃO DE SENHA**

Quando um novo responsável pela serventia é cadastrado pela Coref ou quando um preposto é cadastrado pelo responsável, é enviado um e-mail automático, no qual consta uma senha gerada pelo sistema, que precisa ser desbloqueada pelo usuário, conforme especificado no item 7.1.

Se o usuário esquecer a senha por ele cadastrada, deve proceder à recuperação, de acordo com o item 7.2.

#### **7.1 Desbloqueio de senha**

Para desbloqueio da senha, é necessário acessar o Sisnor Web, informar o usuário (CPF) e a senha recebida por e-mail e clicar em "Login".

Em seguida, deve-se clicar em "Desbloquear senha", conforme indicado na Figura 14.

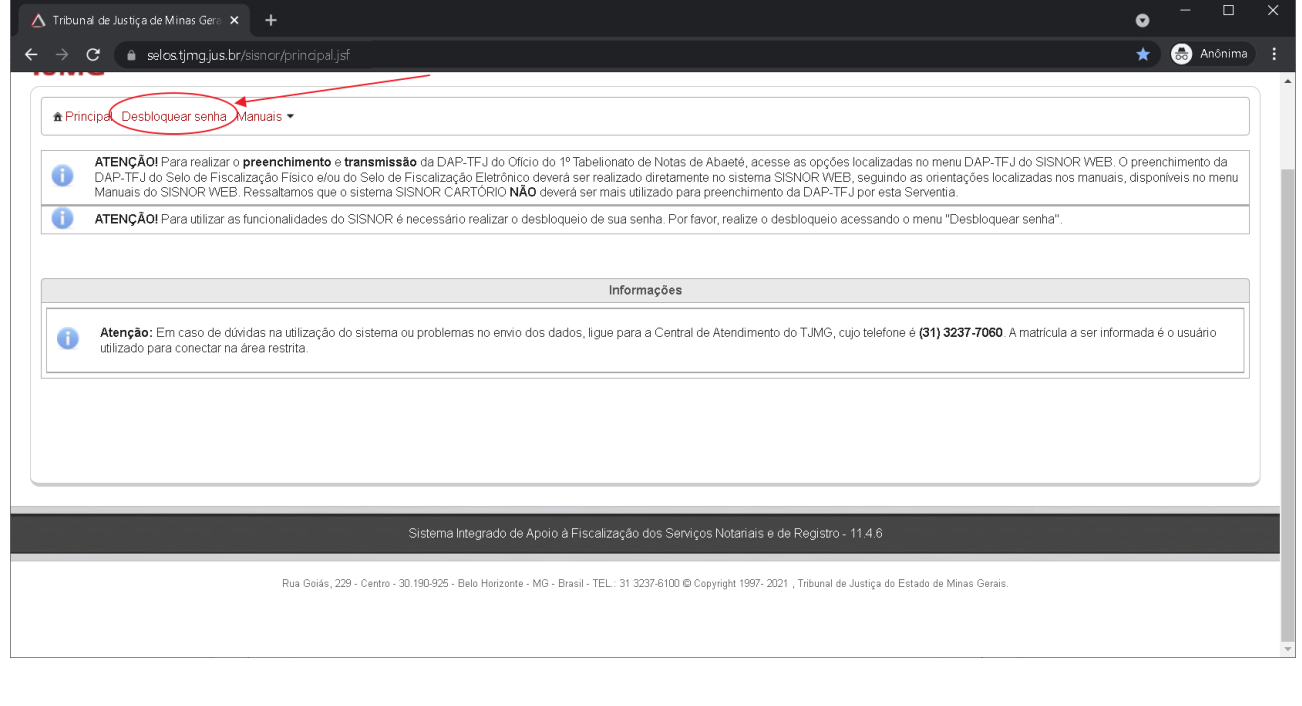

Figura 14 – Desbloqueio de senha

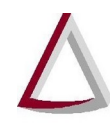

Diretoria Executiva de Informática - DIRFOR Corregedoria Geral de Justiça - CGJ

Na tela de gestão de dados do usuário, deve-se acionar o *link* Alterar senha (Figura 15).

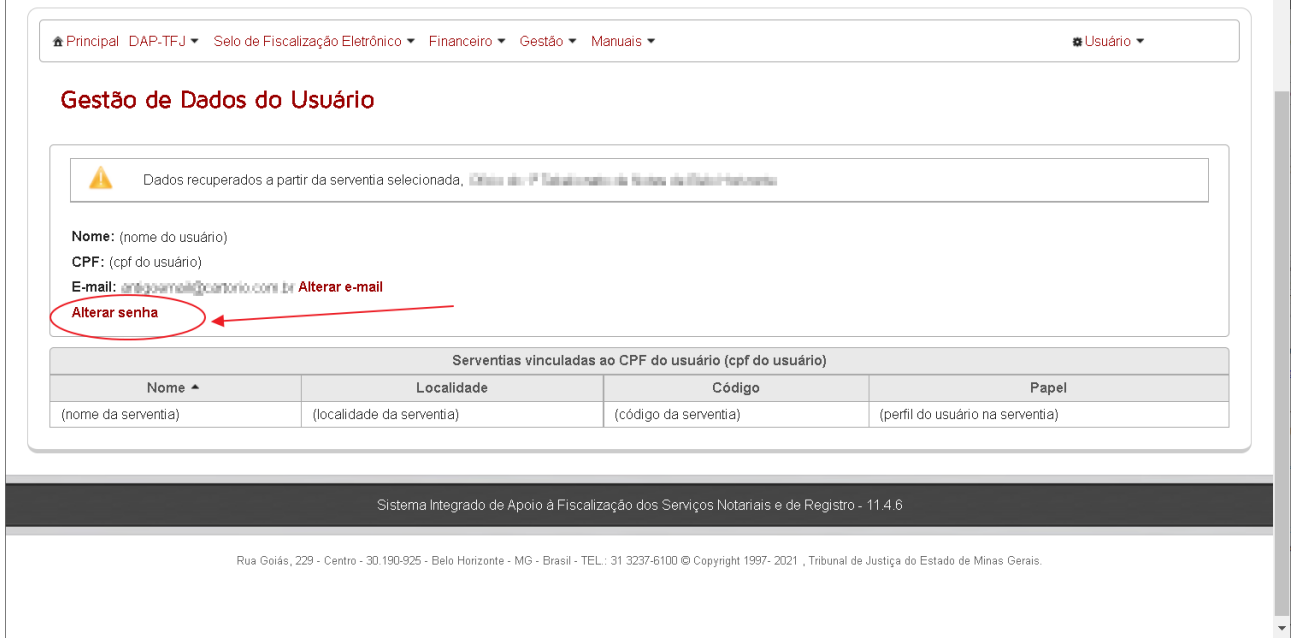

Figura 15 – Alteração de senha

Na janela de alteração, devem ser preenchidos os campos referentes à nova senha, que deve ser repetida.

Como é caso de primeiro acesso, o campo referente a senha atual **não deve ser preenchido**.

Em seguida, é necessário concordar com o termo de responsabilidade, que estabelece que a senha é de uso pessoal e intransferível, para que possa ser feita a alteração (Figura 16). Havendo sucesso, o sistema exibirá mensagem, conforme Figura 17, cabendo ao usuário realizar outro acesso.

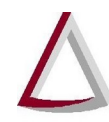

Diretoria Executiva de Informática - DIRFOR Corregedoria Geral de Justiça - CGJ

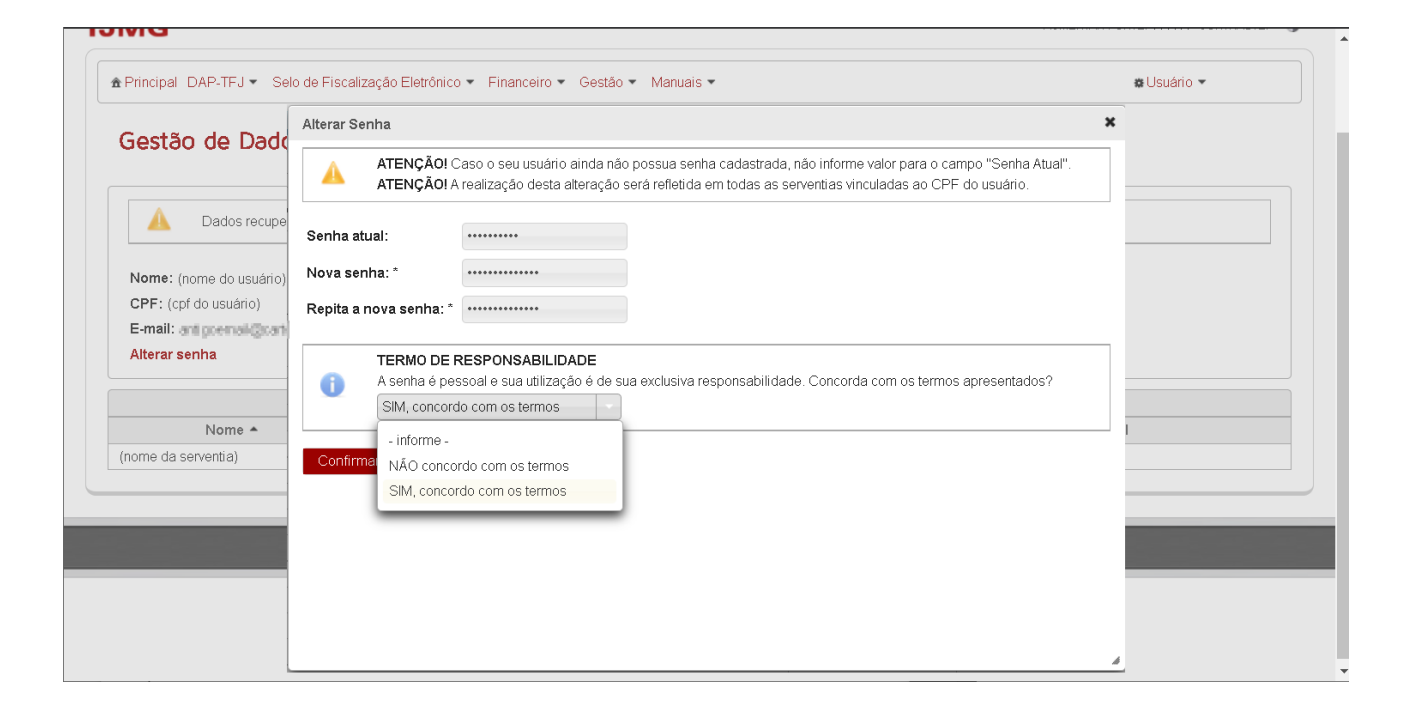

#### Figura 16 – Termo de responsabilidade

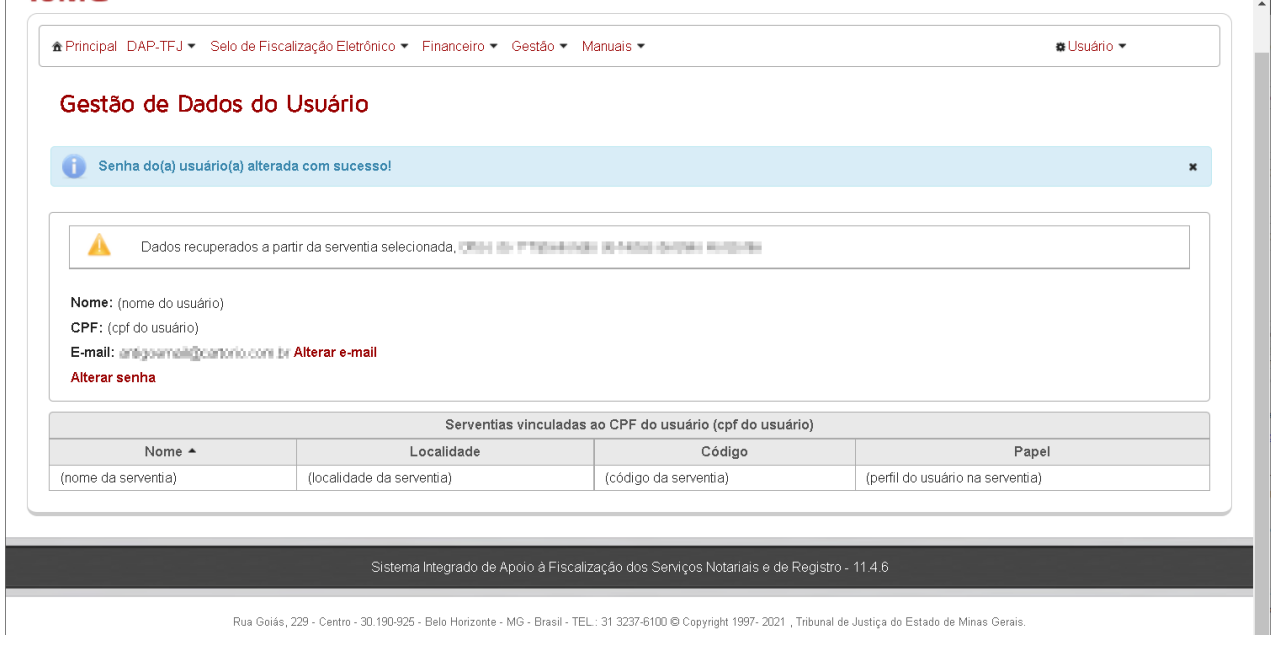

Figura 17 – Confirmação de alteração

#### **7.2 Recuperação de senha**

A ferramenta de recuperação de senha está disponível na **página de acesso ao Sisnor** (Figura 18).

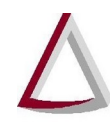

Diretoria Executiva de Informática - DIRFOR Corregedoria Geral de Justiça - CGJ

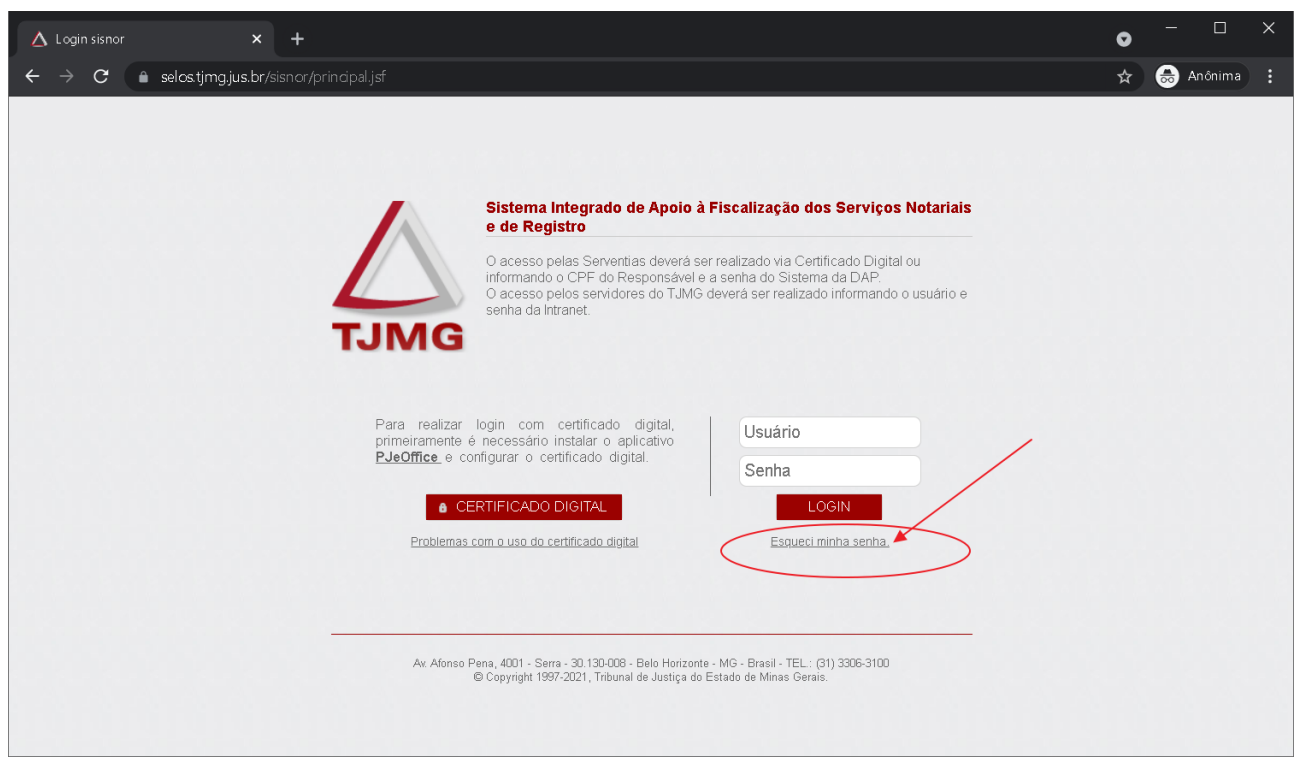

Figura 18 – Ferramenta Esqueci minha senha

Devem ser preenchidos os seguintes campos (Figura 19):

- CPF;
- Data nascimento;
- E-mail cadastrado.

Considera-se e-mail cadastrado **o do usuário** (e não o da serventia), sendo, geralmente, aquele em que se recebeu a senha para primeiro acesso. Caso não se tenha mais acesso a essa conta, deve-se entrar em contato com a Coref (coref@tjmg.jus.br).

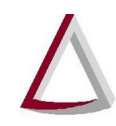

# Tribunal de Justiça do Estado de Minas Gerais<br>Diretoria Executiva de Informática - DIRFOR<br>Corregedoria Geral de Justiça - CGJ

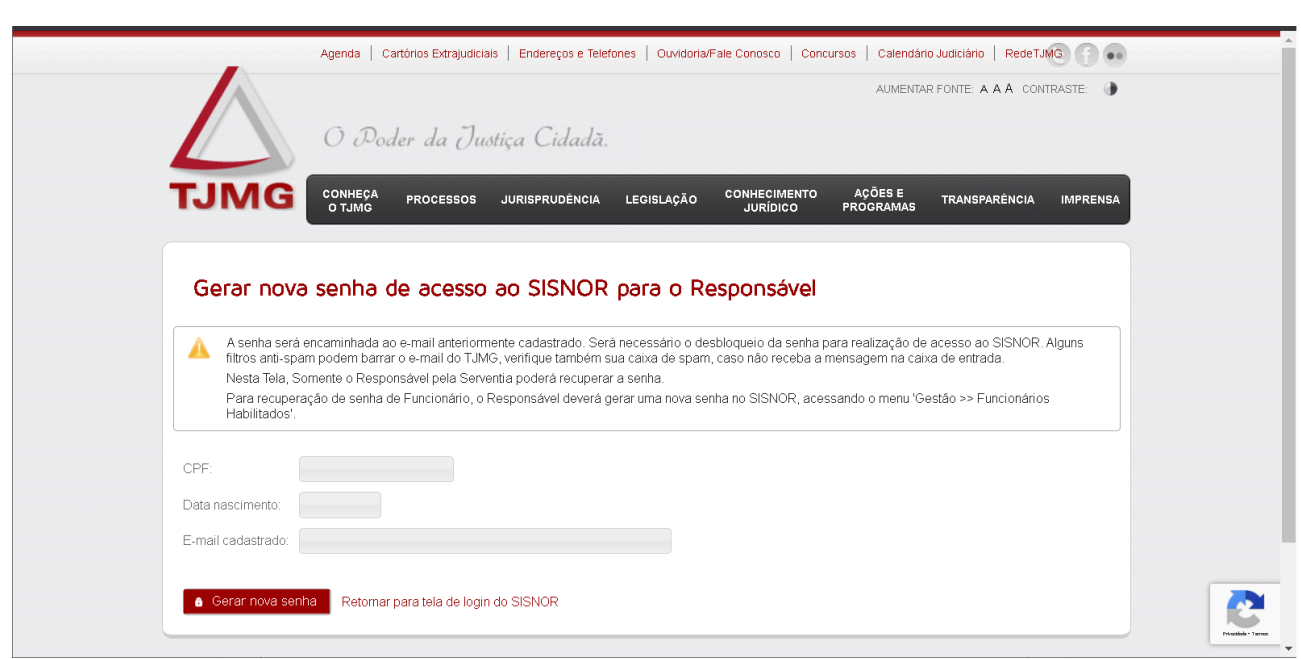

Figura 19 – Recuperação de senha